# **Vitézlő 2015 Applikáció**

A program használatához telepíteni kell a GoogleMaps alkalmazást.

Mivel a program a GoogleMaps-et használja a térképek és útvonalak kirajzolásához, ezért internetkapcsolat szükséges a helyes megjelenítéshez.

Ahhoz, hogy kirajzolódjon az eszköz helyzete, be kell kapcsolni az eszköz GPS modulját.

## **Használat**

A programot először elindítva egy bal oldalról kicsúszó menü köszönti a felhasználót. Innen lehet kiválasztani, melyik képernyőre szeretnénk ugrani. Ezek:

## **Térkép/Map**

Itt lehet megtekinteni a túraútvonalakat, információkat és a látnivalókat.

Érdekesebb látnivalókat jelöl. Az ikonra kattintva előugrik egy kedvcsináló fénykép.

**EP feliratú jelek**: ellenőrzőpontokat jelölnek. Rábökve megtudhatjuk az ellenőrző pont nevét, és nyitva tartását.

#### **Információs doboz**

A képernyő bal oldalán, a térképet némileg eltakarva jelenik meg. A tetején lévő legördülő menüből lehet kiválasztani, melyik táv legyen megjelenítve a térképen. A lakat ikonra bökve le lehet zárni a legördülő menüt, hogy véletlenül odakattintva ne tudjuk megváltoztatni a kiválasztott távot. A legördülő menü alatt jelennek meg a távra vonatkozó legfontosabb tudnivalók.

> Az információs doboz alján lévő nyílra kattintva doboz összezáródik, hogy jobban láthassuk a térképet.

#### **A jobb oldalon lévő ikonok:**

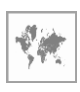

A térkép típusát lehet kiválasztani Normál, Műholdas, vagy Domborzati

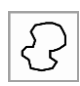

Elrejti/megjeleníti a túraútvonalat

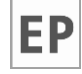

Elrejti/megjeleníti az ellenőrzőpontot

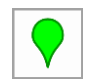

Elrejti/megjeleníti a látnivalókat

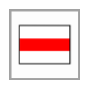

Elrejti/megjeleníti a turistautakat

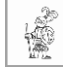

Elrejti/megjeleníti a túrázó által rögzített utat. Az ikon csak akkor jelenik meg, ha van legalább egy naplózott túra, vagy a naplózás be van kapcsolva. Bekapcsolt állapotban az Információs doboz a felhasználó által választott túrára vonatkozó adatokat közöl, és a legördülő menüben pedig a felhasználó túrái között lehet váltogatni.

## **Térkép beállítások/Map settings**

A térkép ablak megjelenésére vonatkozó beállítások vannak idegyűjtve. Lehet bátran próbálgatni, hiszen bármikor vissza lehet állítani a gyári értékekre.

## **Naplózás/Log**

A telefon GPS modulját használva lehetővé válik, hogy rögzítsük az általunk megtett utat. A rögzített adatok aztán könnyen megjeleníthetőek a Térképen, ha a megjelenő túrázó vitéz ikonra kattintunk.

#### **Használat**

Naplózás elindítása. Csak akkor látszik, ha nem fut a naplózás.

Naplózás leállítása. Csak akkor látszik, ha nem fut a naplózás.

Az ikon alatt a naplózott adatokból nyert információk kerülnek megjelenítésre.

#### **Figyelem**!

A folyamatos GPS naplózás nagymértékben merítheti a készülék akkumulátorát! Használatát csak rövidebb túrák naplózásához ajánljuk!

A kirajzolódó útvonal nem feltétlenül pontos! Csak annyira lesz precíz, amennyire az eszköz beépített GPS modulja azt engedi!

### **Naplózás beállítások/Log settings**

Néhány beállítás a naplózáshoz.

## **Exportálás/Export logs**

Innen lehet a telefon által nyert adatokat GPX formátumba exportálni, hogy más programokkal is meg lehessen nézni, szerkeszteni.

Ki kell választani az exportálandó távot, megváltoztatni a nevét, ha szükséges, majd az Exportálás gombra kattintani.

Ilyenkor a telefon beépített memóriáján létre jön egy GPX nevű könyvtár, és ebben lesz tárolva az új fájl.

#### **Információk/Information**

Néhány fontos kapcsolat, információ.

Az app-al kapcsolatos kérdéseket, észrevételeket, esetleges hibajelentéseket szívesen fogadjuk az [ayonymus@gmail.com](mailto:ayonymus@gmail.com) címen.

#### **Jó túrázást kívánunk!**